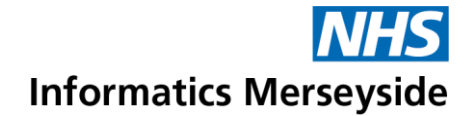

# Present and Share in a Teams Meeting

It is possible to show the Desktop, a specific application, a presentation or a specific file while in a meeting.

#### Quick Reference Guide

#### **Screen Sharing**

The Share option allows participants to share different types of applications or windows during a meeting.

To share the desktop, application, window, presentation or any file.

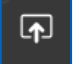

Click the Share icon.

### **Desktop**

Shows everything on the screen.

- Under Desktop click the screen to share.
- If there are multiple screens  $\rightarrow$  click the one to share.

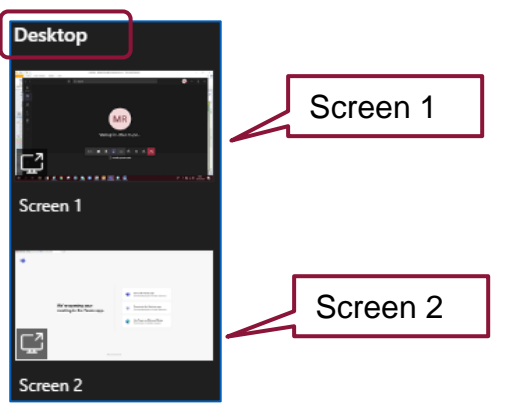

# **Window**

Shows a specific app.

Under Window click the application to share.

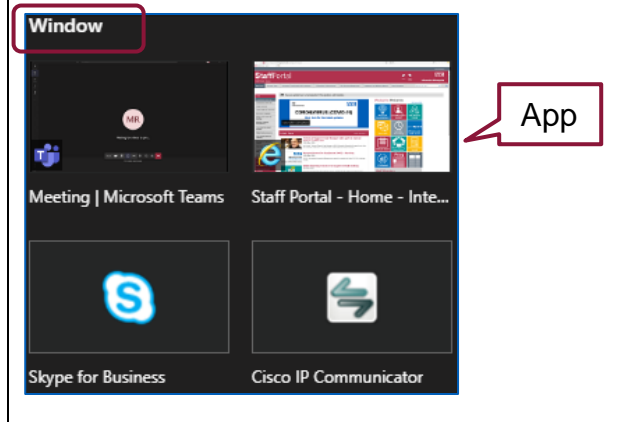

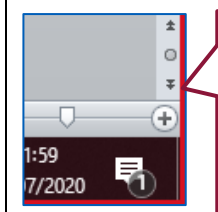

When sharing the desktop or a window app, a red boarder surrounds what is being shared.

The meeting window minimises when sharing and moves to the bottom righthand corner of the screen. It can be moved around if needed.

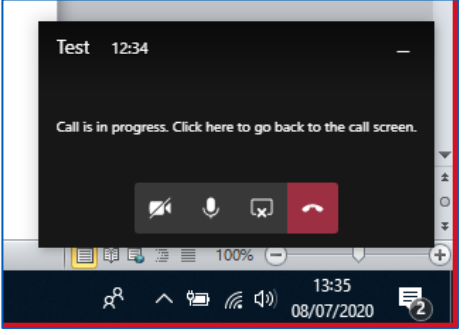

Sharing options are located at the top of the screen on a floating panel. They will disappear if not in use.

 Move the mouse to the top of the screen to enable the panel.

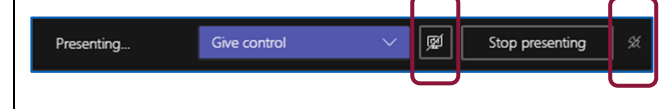

- $\triangleright$  Give control Allows the presenter to give control of a screen or programme to a participant.
- ▶ Include System Audio Allows Presenter to share and include the system audio.
- $\triangleright$  Stop Presenting Stops presenting the Screen/Programme.
- $\triangleright$  Pin Toolbar Pins the toolbar to the top of the screen so it is always on show.

# Making exceptional service the standard

# **Informatics Merseyside**

#### **PowerPoint**

Shows a presentation.

A PowerPoint can also be shared and viewed from sharing a window app. To select a PowerPoint.

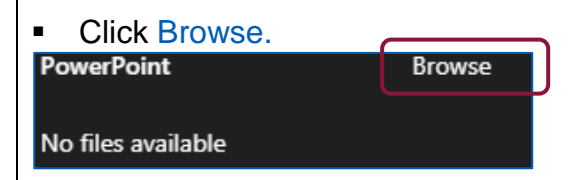

Browse option allows PowerPoint files to be shared if they are saved within Teams and Channels, OneDrive or from My Computer.

- Select the required option and navigate to where the PowerPoint is saved
- Open the presentation to run the PowerPoint.

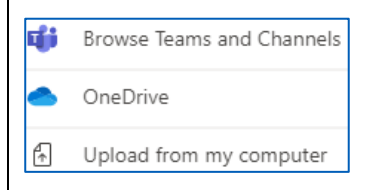

A small control bar appears to the left of the screen when opened

- Click the < > arrow keys to move through the presentation slides.
- Click Stop presenting to stop the PowerPoint being shared.

PowerPoint presentation shared from within the PowerPoint section allows participants to navigate forward in a presentation without interrupting the presenter.

 $\blacksquare$  Click the Eye icon to stop participants moving though the presentation  $\rightarrow$  click again to allow.

Slide 1 of 19  $\left|\right|$  (O | | Stop presenting

#### **Whiteboard**

Whiteboard allows participants to draw, sketch and write together.

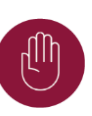

The Whiteboard cannot be viewed by users who joined through the browser.

 Under Whiteboard click Microsoft Whiteboard icon to share.

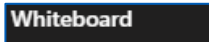

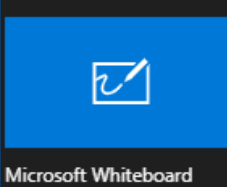

- Particpants can click the colour pen and start to write/draw on the board.
- To erase click the eraser and drag it over the content to be erased.

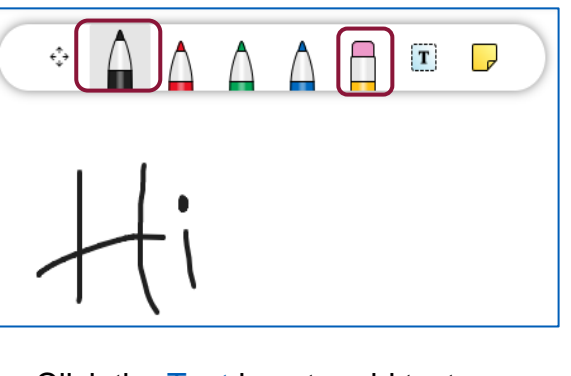

 Click the Text icon to add text. Click the Note icon to add notes.

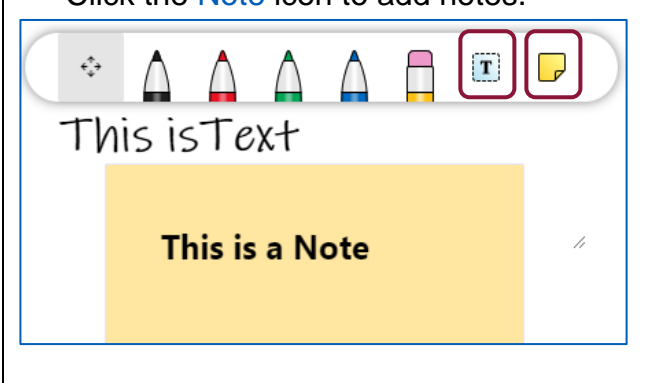

The whiteboard will be available to all participants from within the meeting chat on Teams. It can still be worked on when the meeting has ended.

To book training or speak to a trainer, please get in touch via: e [training@imerseyside.nhs.uk](file:///C:/Users/mealeyj/Documents/Templates/training@imerseyside.nhs.uk)